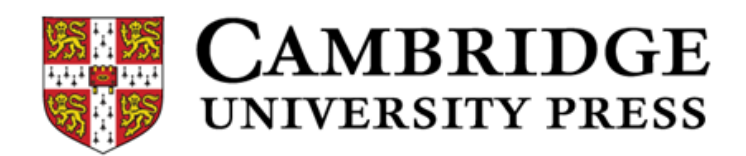

# Cambridge English Placement Test 受講ガイド

#### 受験上の注意

- 1. 試験時間は約 50 分、試験内容はリーディングとリスニングです。 再受験はできません。この受講ガイドをよく読んで実施してください。
- 2. 試験を開始する前に、パソコンの音量が「0」または「ミュート(消音)」に なっていないことを確認してください。リスニングの際はヘッドフォンを使用 してください。
- 3. 試験問題の出題は1人ひとり異なります。設問の正解不正解によって難易度 が変化しレベルを判定します。わからない問題が出てきた時、後で前の設問に 戻って回答することはできませんが、それに時間を費やしていると判定に影響 が出ますので、スキップして先に進めてください。

このテスト結果で外国語英語のクラス分けを行います。クラス変更はできませんの で、何かを調べて回答する、わからない問題を適当に回答する、などの行為は控え てください。

> 【英語プレイスメントテストに関する問合せ】 教務課(11 号館 2 階) 電話:03-3326-8093

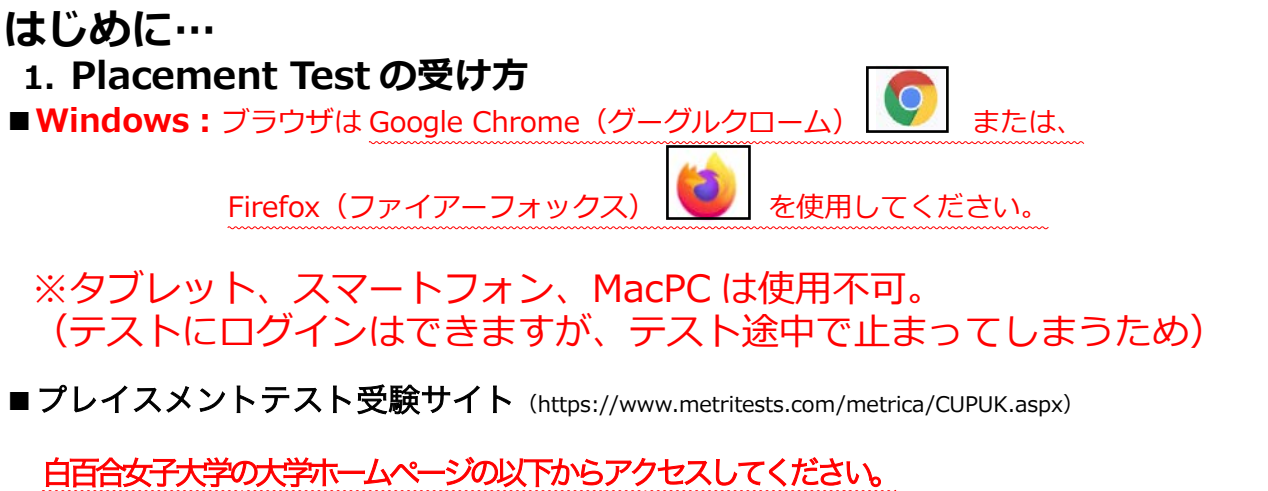

# 新着情報 >【重要】新1年生向け\_英語プレイスメントテスト受験について

※入力間違いを避けるため、手入力ではなく必ず「リンク」からアクセスしてください。 ※「受験票」に記載されている Username と Password を入力し"Login"をクリックします。 ※Institution ID は「CUPUK」が入っています。入っていない場合は手入力してください。

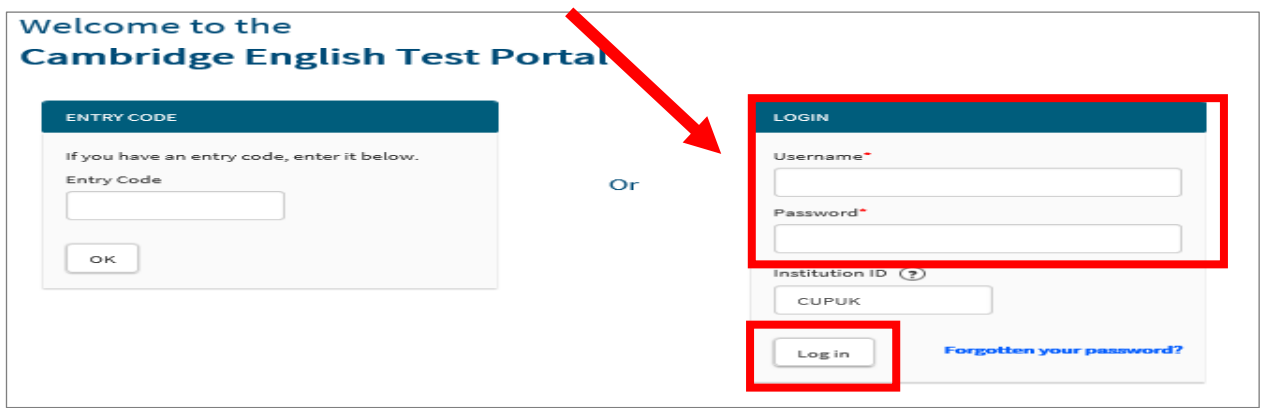

次の画面の □ に✓を入れ、"Continue"をクリックします。

**Cambridge English Placement 1** 

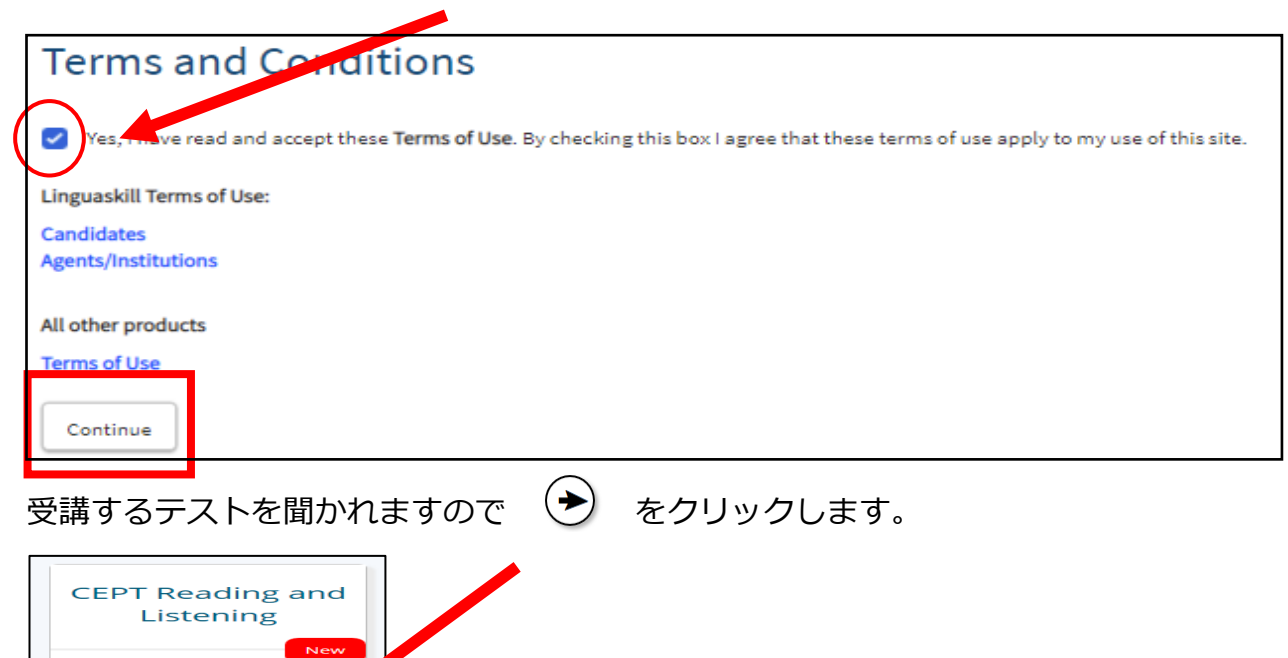

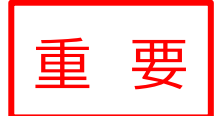

赤枠の必要事項を間違いのないように入力します。氏名は必ず半角入力し、

## 入力後は"Submit"をクリックしてすすめます。

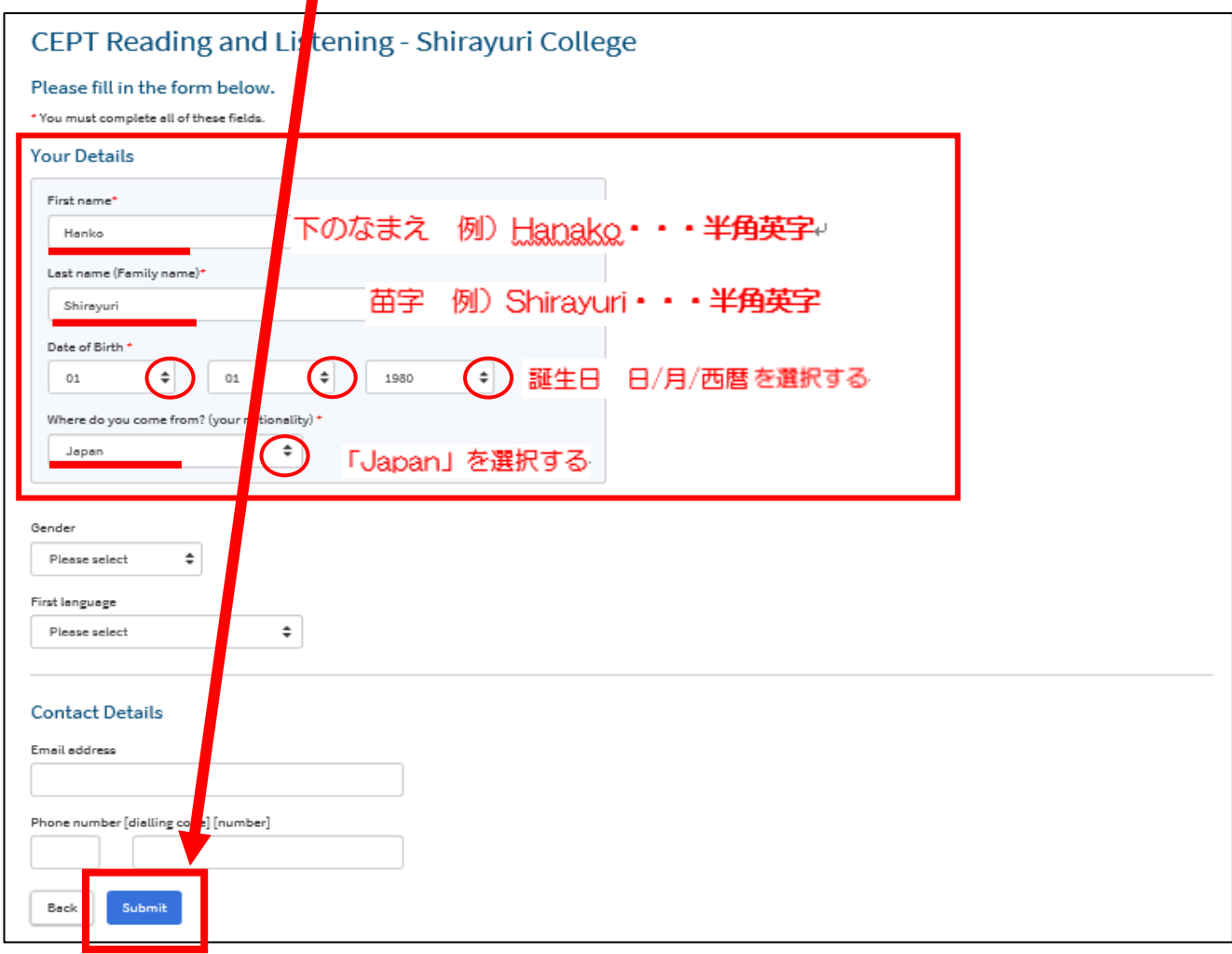

"Open" をクリックします。

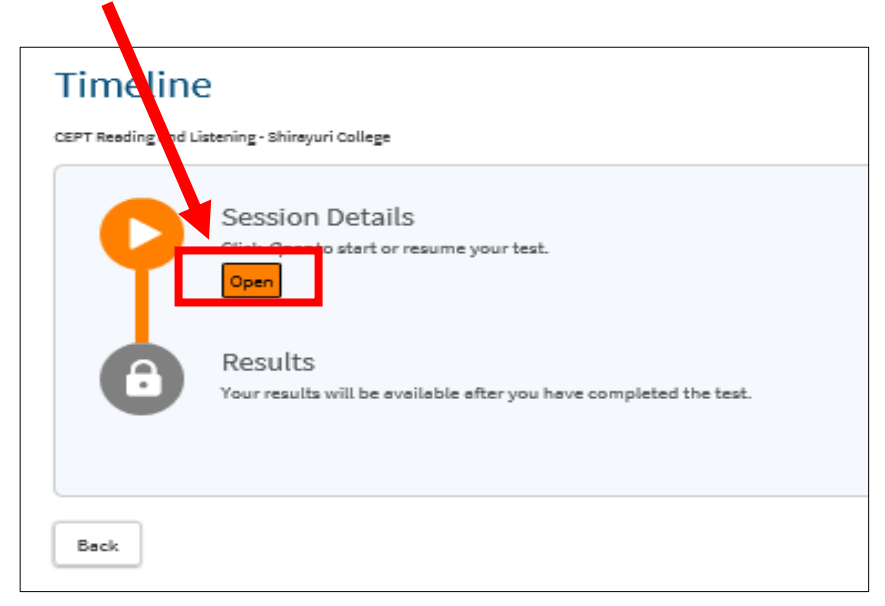

#### **2. テストを受ける**

テストのトップページが表示されます。"Play Sound"をクリックすると音声の確認ができます。 音声を調整する場合は PC 画面右下 | 1) (スピーカーマーク) をクリックして音量を調整 してください。

問題がなければ 右下矢印のボタン をクリックして進めます。

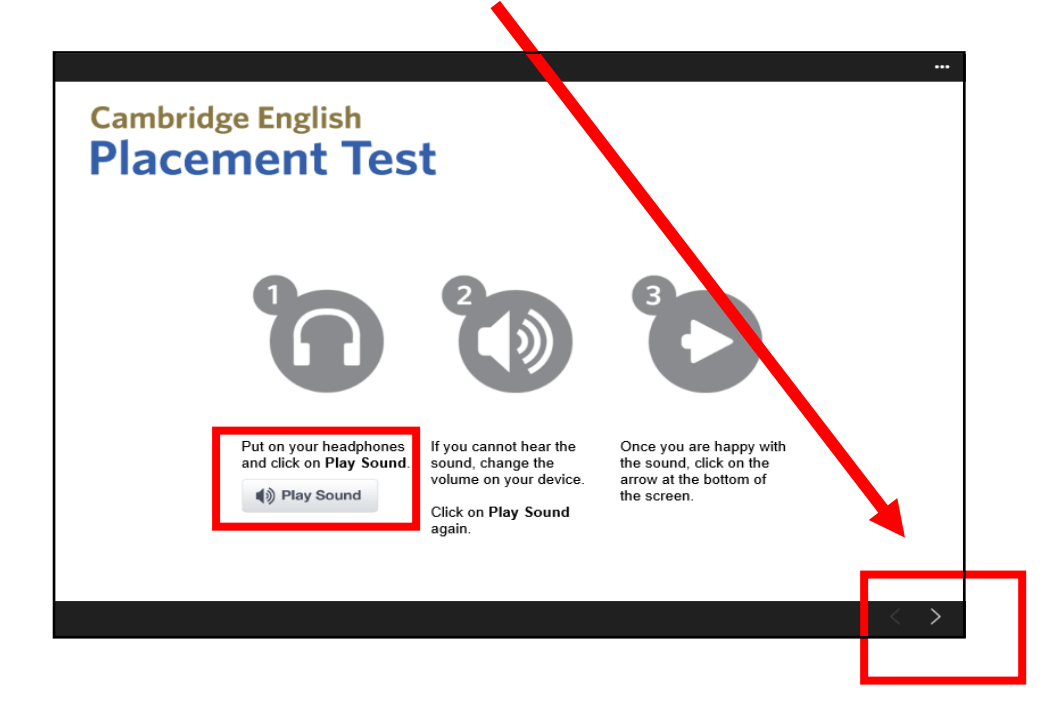

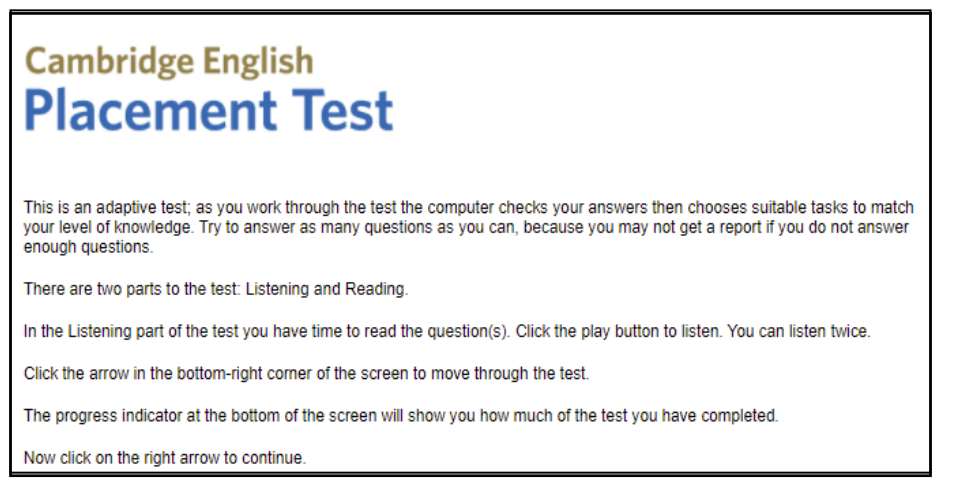

(上記の内容)

このテストはアダプティプ(適応型)テストです。受験者の能力に合わせて出題レベルが変化します。正解すると より難易度の高い問題が、不正解ならより易しい問題が出題されます。解答数が少ないとレベル評価ができない場 合があるので、なるべく多くの問題を解くようにしてください。

本テストはリスニングとリーディングの 2 つのパートで構成されています。リスニングでは、音声は間隔を空けて 2 回流れます。その間に問題文と選択肢を読んでおくことができます。次の問題に進むには、画面右下の Next ボ タンをクリックしてください。画面左下にあるグラフはテストの進捗状況を示しています。

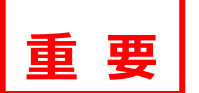

#### 必要事項①~⑤を間違いのないように入力します。(\*)は入力必須事項です。 **※必ず⑤Candidate ID Number に学籍番号を入力してください。**

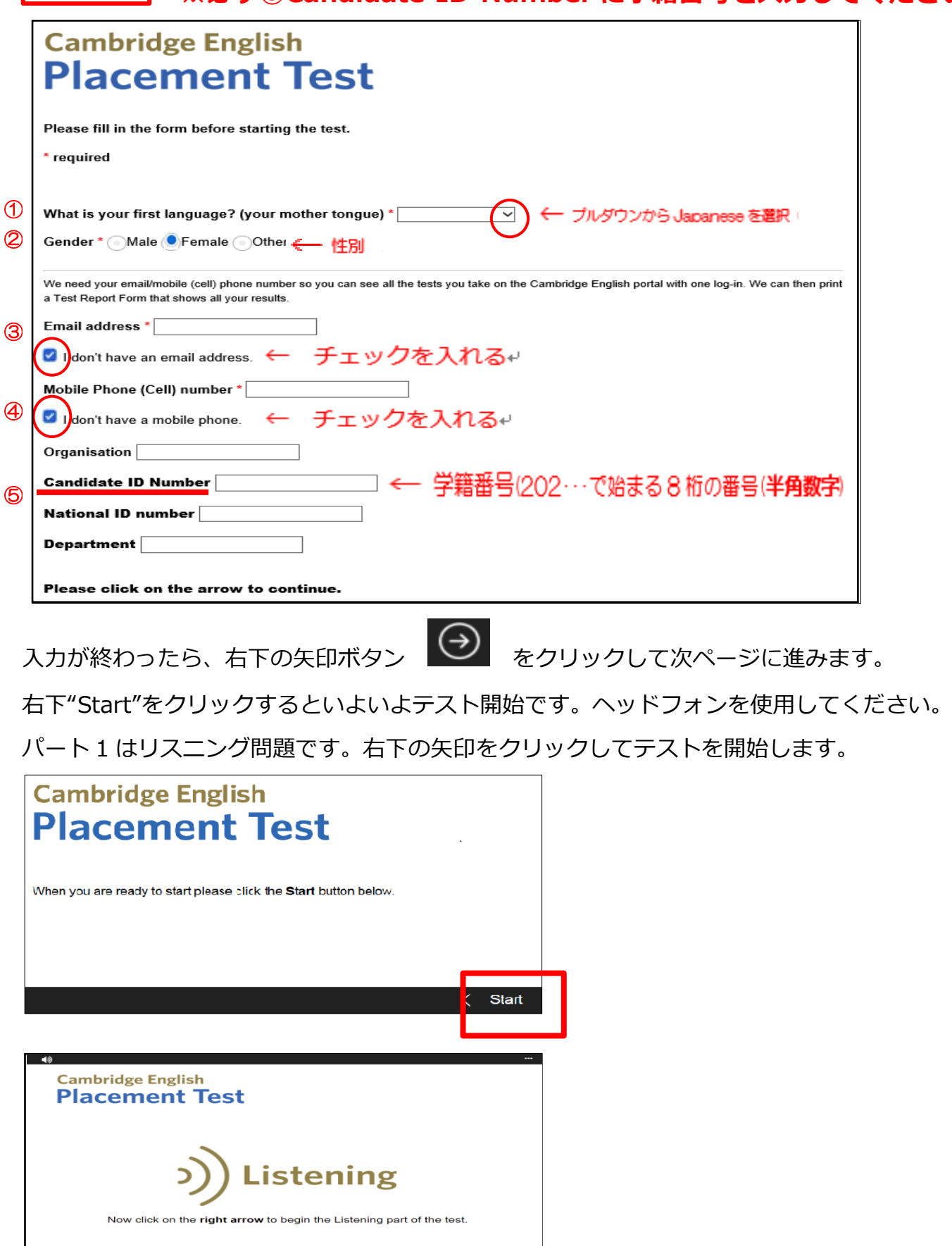

以下のようなリスニングの問題が表示されます(以下はサンプル問題です)。

ī

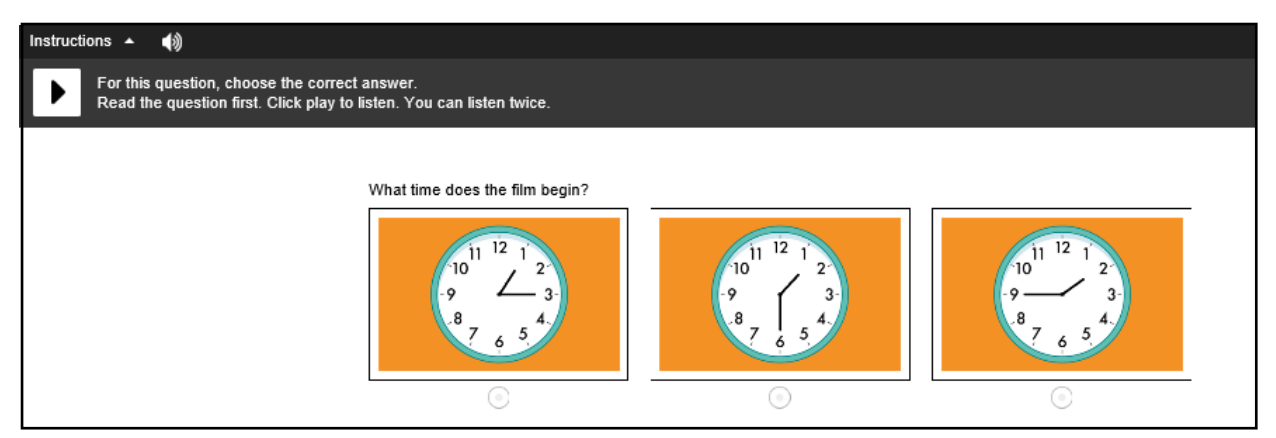

音声は2回まで聞くことができます。ふさわしい答えを選択肢の中から選び、選択肢横の○印に チェックを入れてください。

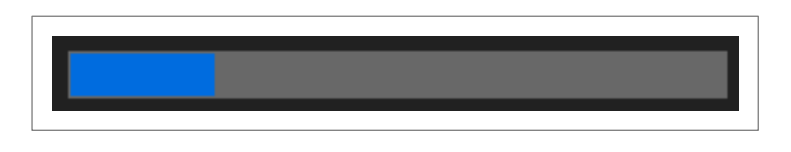

画面下に表示されているバーの青色の部分はテストの進捗状況を表します。

リスニング問題が終わると、リーディング問題に入ります。

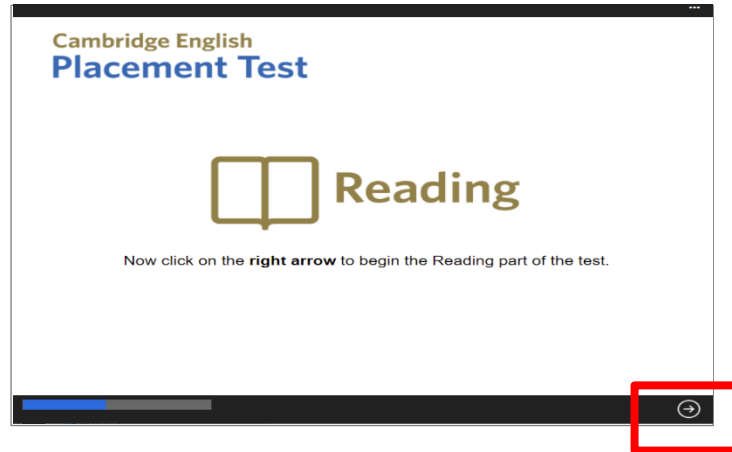

以下のようなリーディングの問題が表示されます(以下はサンプル問題です)。 選択肢が表示される場合は、ふさわしい答えを選択肢の中から選びクリックしてください。 選択肢が表示されない場合は、ブランク内に直接答えを入力してください。

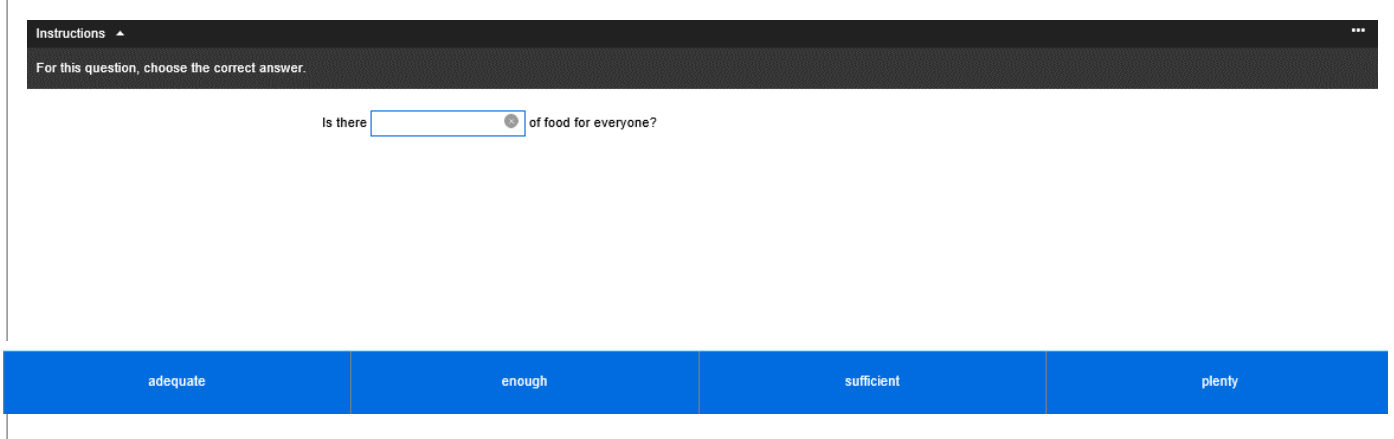

最終問題は、一つの問題文に複数の設問がある形式で出題されます。 ふさわしい答えを選択肢の中から選び、選択肢横の○印にチェックを入れてください。問題をク リックすると回答の選択肢が表示されます。

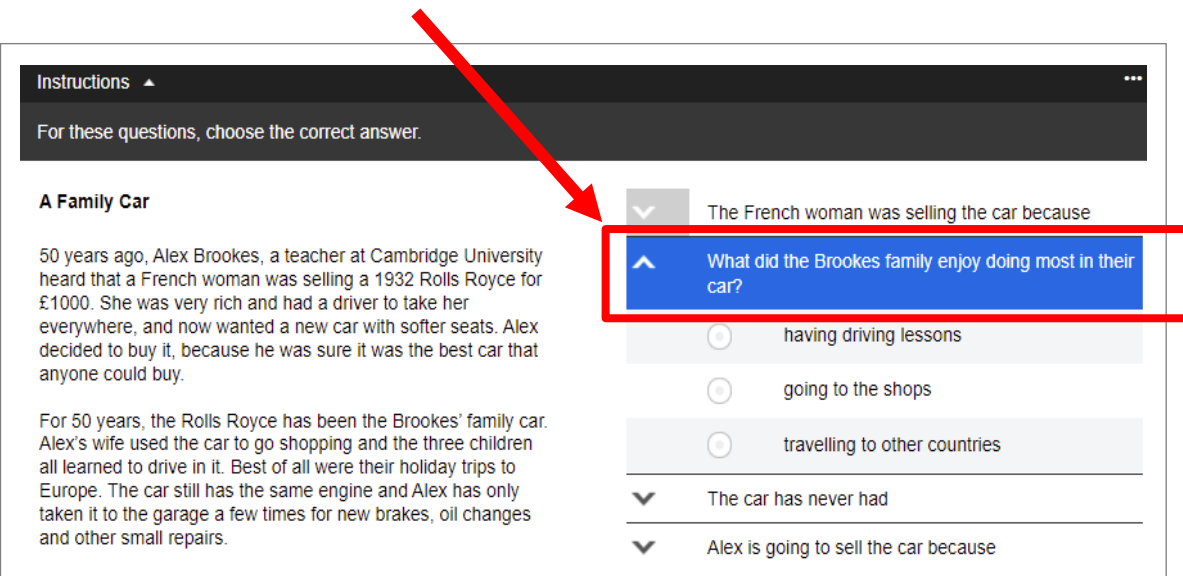

## **3.テストを終了する**

問題をすべて解き終えると以下のような画面になります。 "Close"をクリックしてテストは終了です。

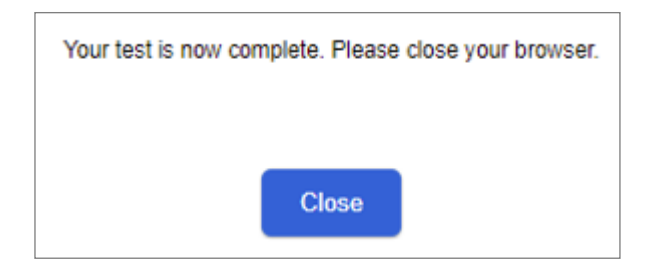

## **4.テスト結果を確認する**

終了すると、テストサイトの Home 画面に戻ります。**"View Results"**をクリックして結果をご自身で 確認してください。

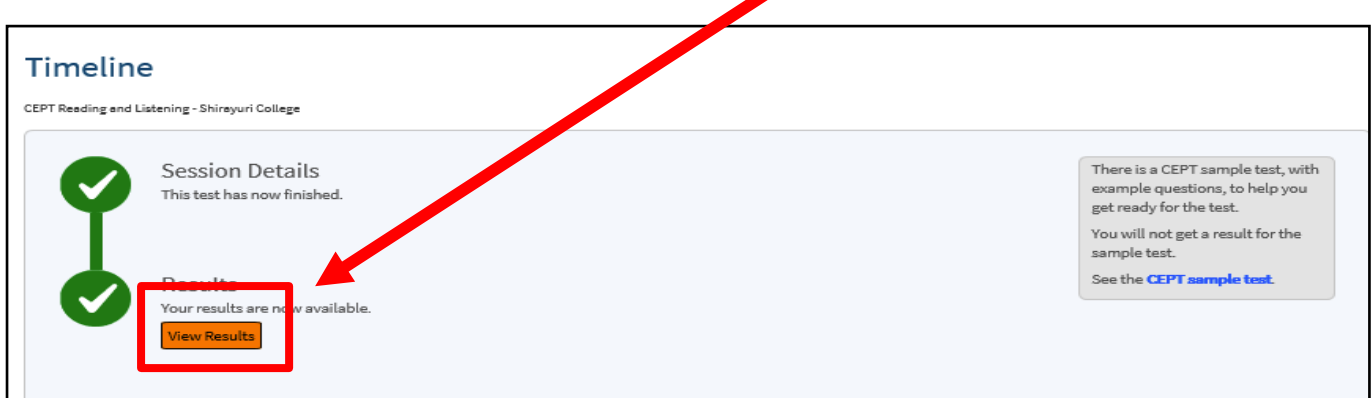

さらに**"Click here to download your results"**をクリックすると、点数を確認することがで きます(50 点満点のテストです)。

スコア、CEFR を手元に残しておきたい方は、この画面を保存**・**印刷、またはメモを取るなどし て<u>おいて</u>ください。(大学へ提出する必要はありません。)なお、人学後に<mark>ス</mark>コアを確認する場合、 今回使用した Username と Password が必要になりますので大切に保管しておいてください。

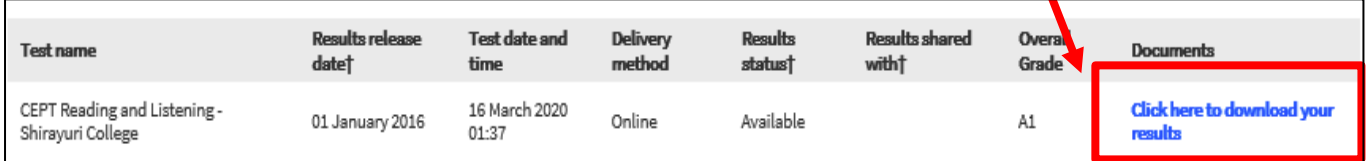

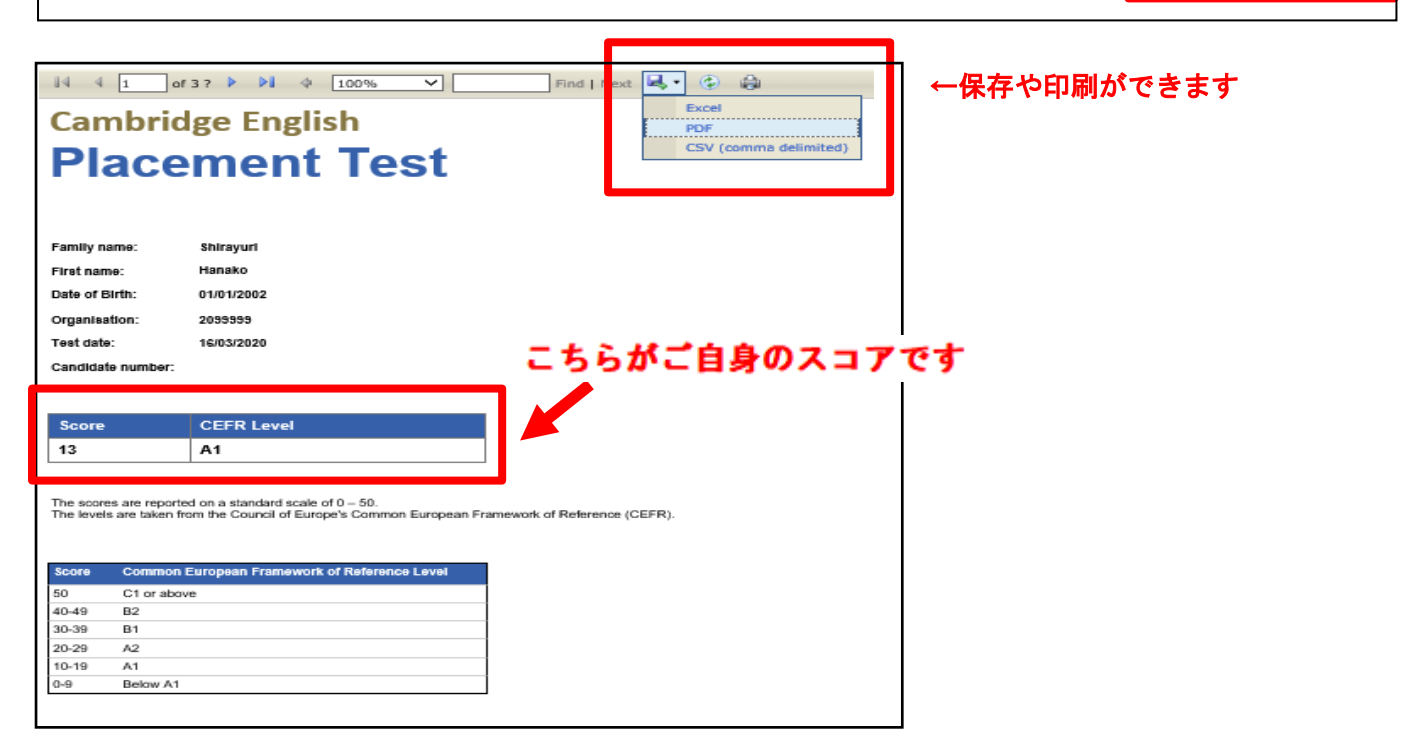

スコア確認後はブラウザを閉じ、以下の画面の右上"Log out"をクリックし終了してください。

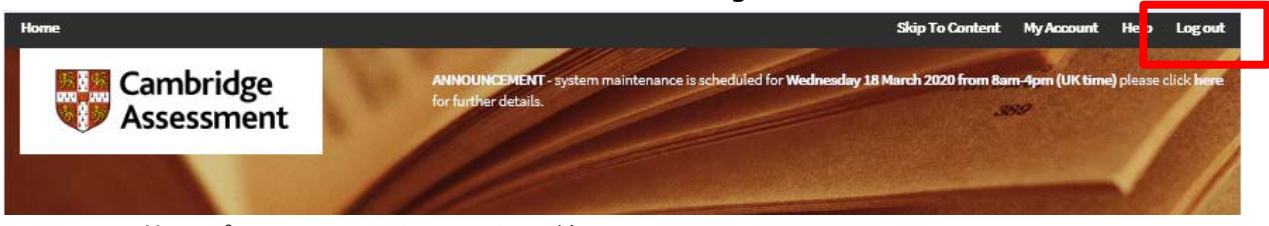

これで、英語プレイスメントテストは終了です。 ファインスタックス スタックス 以上